## *Guida per la visualizzazione dei voti e la stampa della Pagella*

Per visualizzare i voti del Secondo Quadrimestre:

− Nella homepage dell'Istituto Pasquini all'indirizzo web www.istitutopasquini.gov.it, nel menu di navigazione a sinistra cliccare sul logo – SCUOLANEXT ACCESSO FAMIGLIE

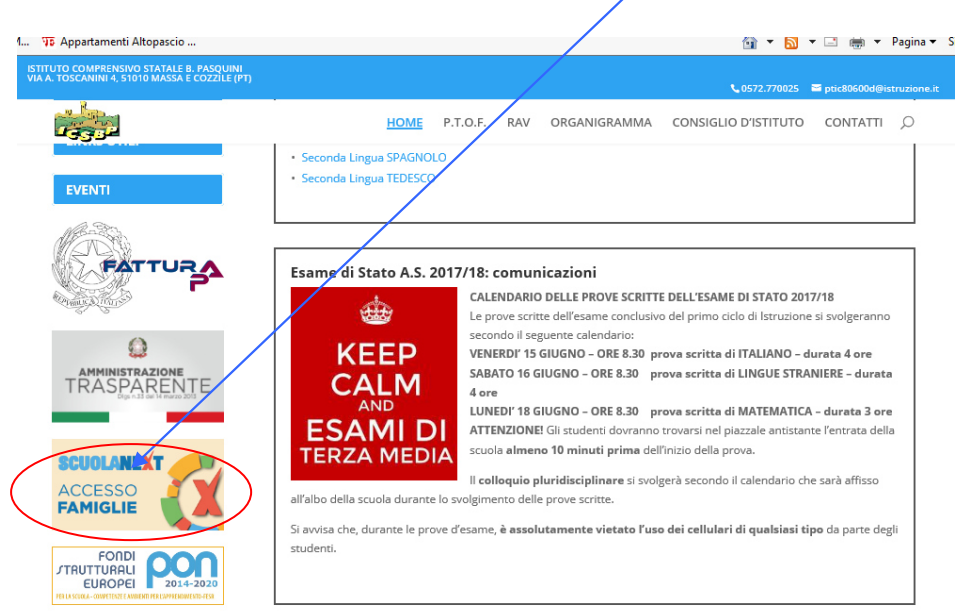

## − Inserire le proprie credenziali utente e password

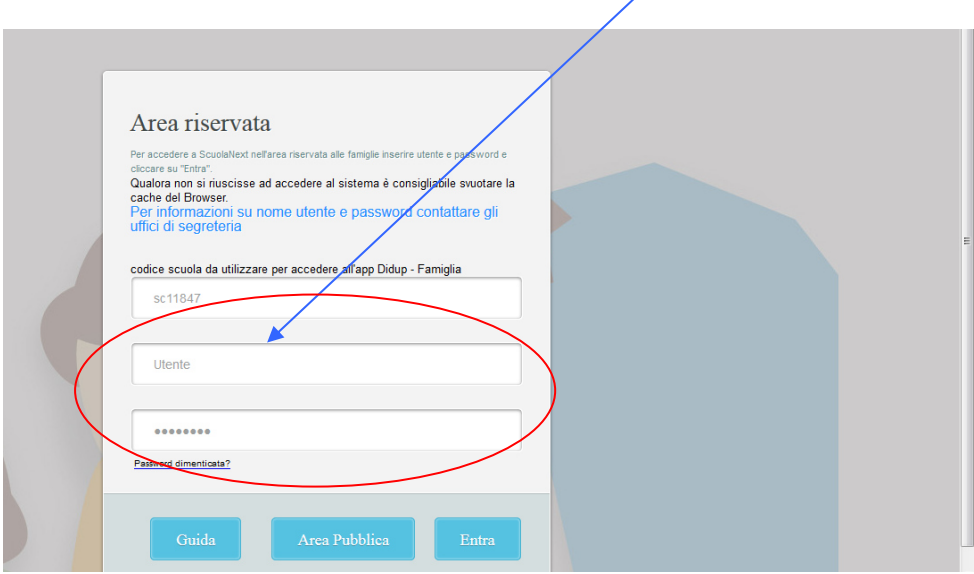

− Nel menu a sinistra selezionare la voce – Servizi Alunno e cliccare sull'icona sudoku per visualizzare i voti

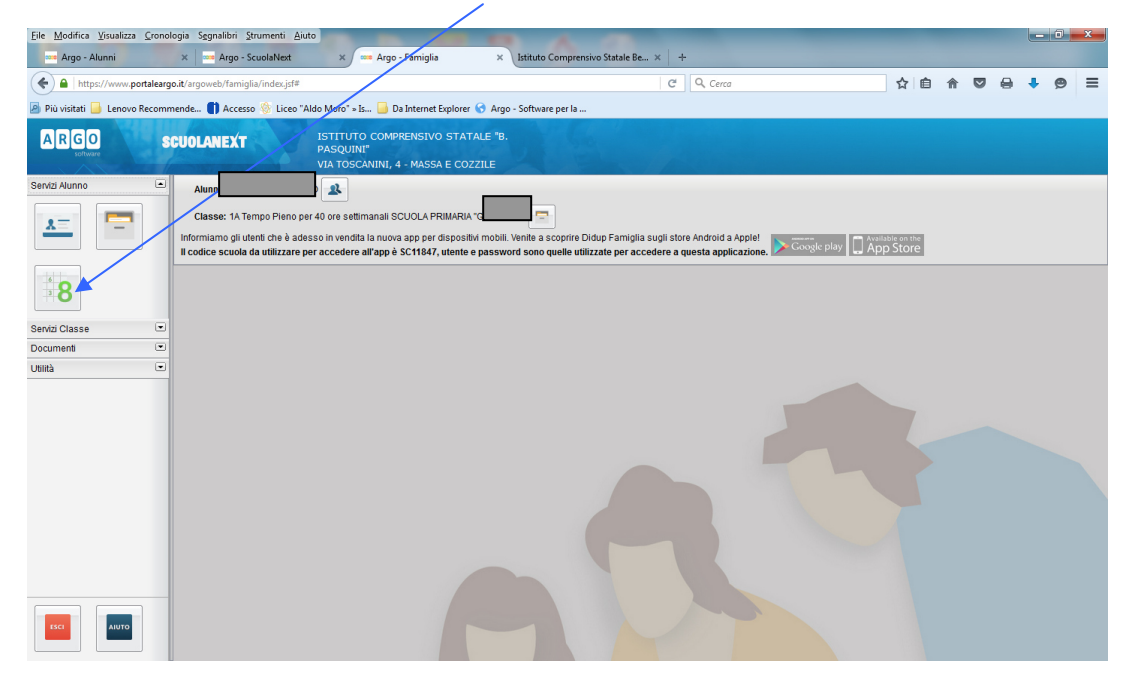

- − Nella sezione Documenti e possibile stampare
- − la Pagella e il Pagellino di Religione

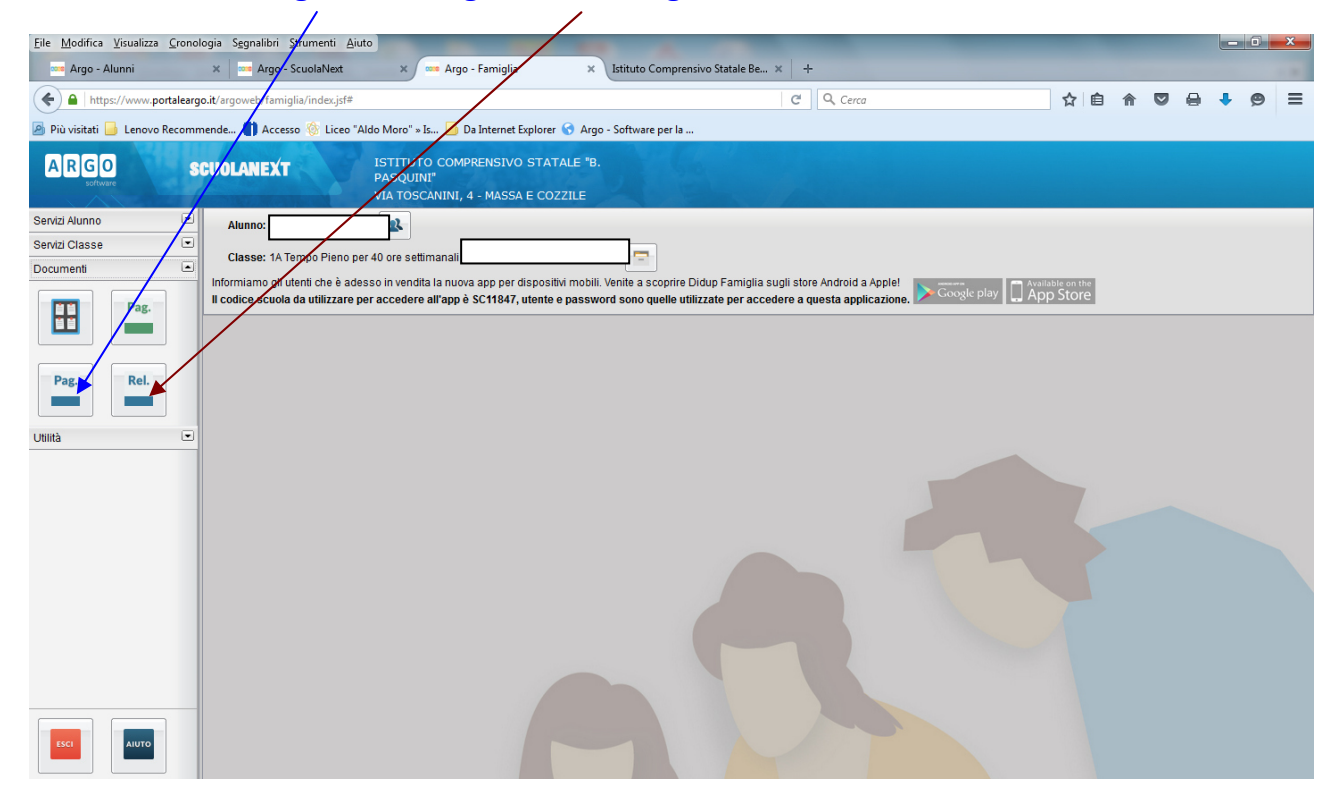

Per gli alunni delle *classi quinte* scuola primaria si può visionare e scaricare la "**CERTIFICAZIONE delle COMPETENZE** 

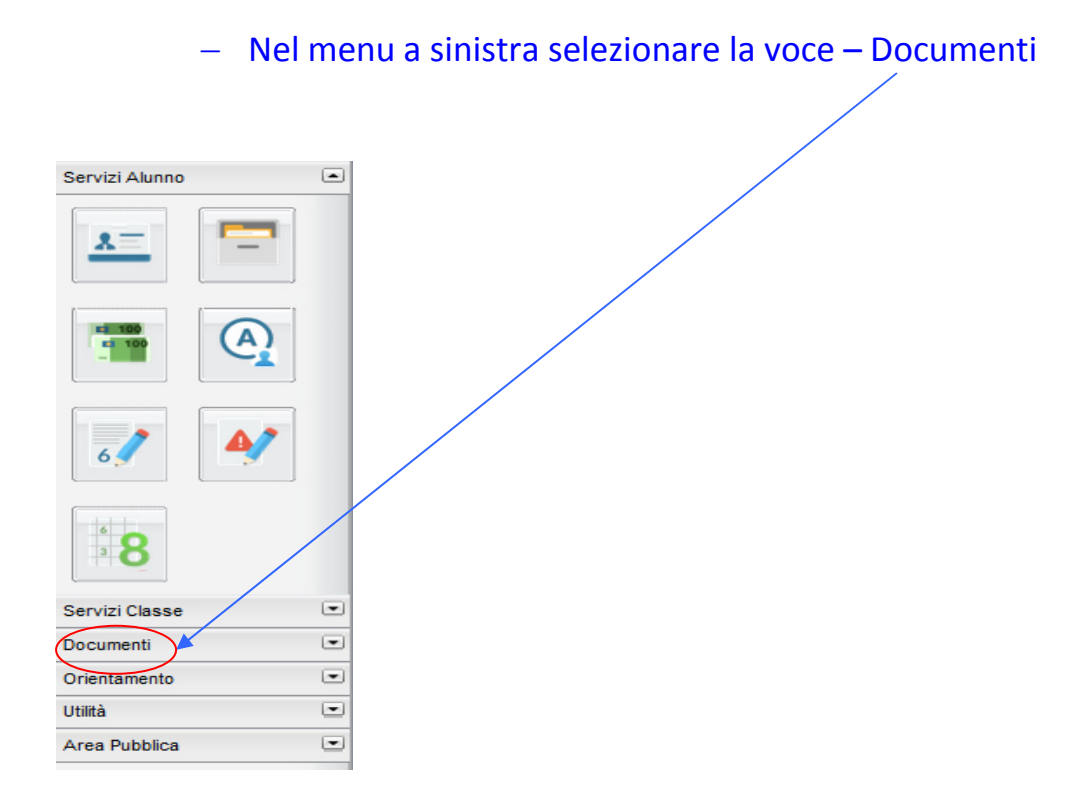

− In documenti cliccare su "Bacheca"

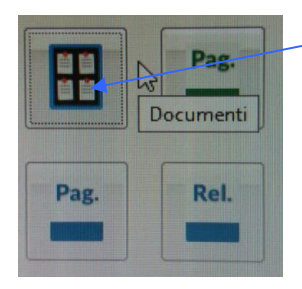

− e poi su "Bacheca documenti personali", dove sarà visibile la Certificazione delle competenze dell'alunnno